## **CPSrf Serial Number Change**

The CPSrf pads have a special serial number that needs to be entered correctly for proper functioning of the pad. All RF pads begin with an "r" and this must be included when the pad is registered. To change the serial number for your CPSrf pad follow the instructions below.

- 1) Login to CPS Online <a href="http://cpsonlinehe.einstruction.com/">http://cpsonlinehe.einstruction.com/</a>
- 2) Once inside your account click on the "Account Information" button.
- 3) Click on the "Manage My Pads" link as shown below.

| 😻 CPSOnline User Account -                                                                  | Mozilla Firefox                                                                                                    |                                                                                            |             |                                                                                 |                                         |             |
|---------------------------------------------------------------------------------------------|----------------------------------------------------------------------------------------------------|--------------------------------------------------------------------------------------------|-------------|---------------------------------------------------------------------------------|-----------------------------------------|-------------|
| <u>File E</u> dit <u>V</u> iew <u>G</u> o <u>B</u> ookmark                                  | s <u>T</u> ools <u>H</u> elp                                                                                                    |                                                                                            |             |                                                                                 |                                         |             |
| 🚯 • 🔿 - 🛃 🔕 🐔                                                                               | http://cpsonlin                                                                                                    | ehe.einstruction.com/sou                                                                   | rce/useracc | ount/dspHome.cfm?sk28x:                                                         | =7338JA9864B47A725                      | 5A967492601 |
| 📄 mozilla.org 📄 Latest Builds                                                               |                                                                                                    |                                                                                            |             |                                                                                 |                                         |             |
| LON-CAPA User Roles                                                                         | Stu                                                                                                    | Student Engagement Questionnaire                                                           |             | CPSOnline User Account                                                          |                                         | Bb          |
| Helpful Information<br>» Questions or problems? Please<br>contact <u>Technical Support.</u> | Account Inf<br><u>My Current Cl</u><br>Choose your class<br><u>Class Hame</u><br>No Classes<br><u>Update My Profile</u><br>© <u>elnstruction</u> 20 | asses<br>s below to login. If you ne<br>Online Class Ends<br>-<br>Manage My Pads En<br>005 | Pad ID<br>- | into a class, click on 'Enrol<br>Pad Serial Number<br>-<br>s   Logout<br>Pads'' | I In A Class' below.<br>Student ID<br>- |             |

4) Click on the "Add a Pad" link as shown below.

| 🕹 CPSOnline User Account - I                                                                                                    | Mozilla Firefox                  |                                              |                           |         |
|----------------------------------------------------------------------------------------------------|----------------------------------|----------------------------------------------|---------------------------|---------|
| <u>File E</u> dit <u>V</u> iew <u>G</u> o <u>B</u> ookmarks                                                                                                    | <u>T</u> ools <u>H</u> elp       |                                              |                           |         |
| 🔷 • 🏟 - ಶ 🙁 🟠                                                                                                    | http://cpsonlineh                | e.einstruction.com/source                    | e/useraccount/dspManagePa | ads.cfm |
| 📄 mozilla.org 📄 Latest Builds                                                                                                    |                                  |                                              |                           |         |
| LON-CAPA User Roles                                                                                                    | Student Engagement Questionnaire |                                              |                           |         |
| Helpful Information<br>» Questions or problems? Please<br>contact Technical Support.<br>If your serial number starts with an<br>'r', please enter it.<br><u>RF serial number location</u> | expection 2005                   | Class(es) Used In<br>Pad With a Class   Back | Delete Pad From Acco      | unt     |

## 5) Enter the correct Serial Number for your RF pad as shown below.

| 🥹 CPSOnline User Account - M                                                                                                    | lozilla Firefox                                     |                                                                                                    |  |
|----------------------------------------------------------------------------------------------------|-----------------------------------------------------|----------------------------------------------------------------------------------------------------|--|
| <u>File E</u> dit <u>V</u> iew <u>G</u> o <u>B</u> ookmarks                                                                                                    | Iools Her                                           |                                                                                                    |  |
| 🗇 • 🏟 •  🕲 🟠                                                                                                    | http://cpsonlinehe.einstruction.com/source/useracco | unt/dspAddPads.cfm                                                                                                    |  |
| 📄 mozilla.org 📄 Latest Builds                                                                                                    |                                                     |                                                                                                    |  |
| LON-CAPA User Roles                                                                                                    | 📘 🗋 Student Engagement Questionnaire                | CPSOnline User Account                                                                                                    |  |
| Helpful Information<br>» Questions or problems? Please<br>contact <u>Technical Support</u> .<br>If your serial number starts with an<br>Y', please enter it.<br><u>RF serial number location</u> | @0005                                               | to your account below.<br>Enter and confirm correct serial<br>number. And click "Add Pad"<br>E: All serial numbers for<br>nust begin with "r" |  |
|                                                                                                    |                                                     |                                                                                                    |  |

6) Link your pad with the desired class as shown below.

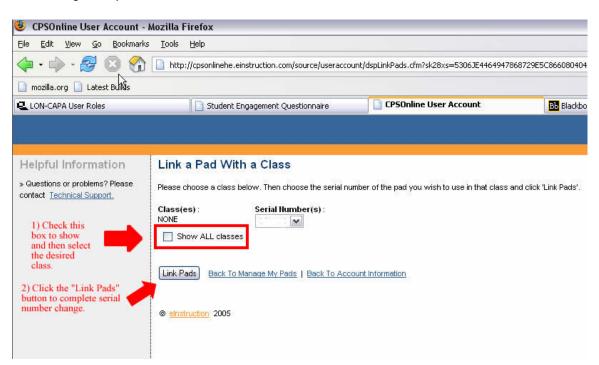

7) If you require additional assistance contact eInstruction Technical Support at 888.333.4988 or the VCU Center for Teaching Excellence at 827.0838.